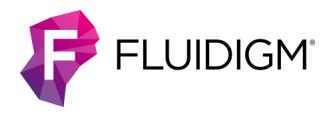

# **Digital PCR with the 12.765 IFC Using Gene-Specific Assays**

**IMPORTANT** Before using the 12.765 Digital Array™ IFC (integrated fluidic circuit), read and understand the detailed instructions and safety guidelines in the Digital PCR Analysis User Guide (68000100), Juno System User Guide (100-7070) or IFC Controller MX and IFC Controller HX User Guide (68000112), and Biomark HD Data Collection User Guide (100-2451) or Biomark/EP1 Data Collection User Guide (68000127).

# **Choose a Juno/IFC Controller MX Workflow**

#### **For Real-Time dPCR**

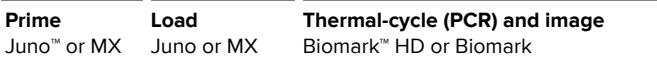

#### **For Endpoint Read**

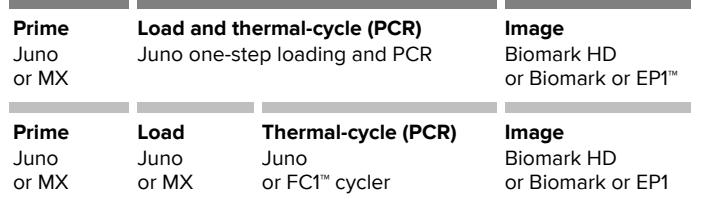

## **Prepare the Sample Pre-Mix and Samples**

- **☐ 1** Briefly vortex and centrifuge reagents before use.
- **□ 2** In a DNA-free hood, combine the components (Table 1) in a sterile tube to make the sample pre-mix. This is enough volume to fill the entire IFC. Scale up appropriately for multiple runs.

Table 1. Sample pre-mix

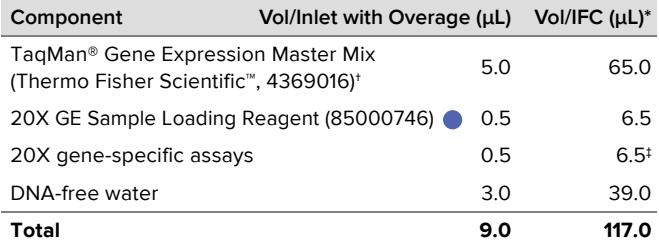

Enough for 60 reactions for ease of pipetting.

- † TaqMan Universal PCR Master Mix (Thermo Fisher Scientific, 4304437) may be substituted. Fluidigm recommends using TaqMan Gene Expression Master Mix for the Digital Array IFC.
- ‡ The 20X assay can be removed from the sample pre-mix and added separately if you are using different assays on the same IFC.
- **☐ 3** Pipet 9.0 μL of the sample pre-mix for each sample (12 total) into a new 96-well plate.
- <span id="page-0-1"></span>**□ 4** Remove the plate from the DNA-free hood and add DNA to each well containing sample pre-mix to prepare the sample mix [\(Table 2\)](#page-0-1). Table 2. Sample mix

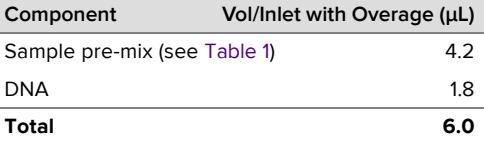

**□ 5** Seal the plate, then vortex and centrifuge it for 60 sec.

## **Prime the 12.765 Digital Array IFC**

#### **IMPORTANT**

- Use the IFC within 24 hr of opening the package.
- Due to different accumulator volumes, only use 48.48 syringes with 300 μL of control line fluid (89000020).
- Control line fluid on IFC or in the inlets makes IFC unusable.
- **☐ 1** Inject control line fluid into each accumulator on the IFC [\(Figure 1](#page-0-0)). Use the entire contents of the syringe.
- **□ 2** Remove and discard the protective film from the bottom of the IFC.
- **☐ 3** Place the IFC into the controller:
	- Juno: Tap **OPEN** to open the instrument tray and align the notched corner of IFC to the white notch on tray. Tap **LOAD**.
	- MX: Press **EJECT** to open the instrument tray and align the notched corner of the IFC to the A1 mark. Press **Load Chip**.
- **☐ 4** Run the prime script:
	- Juno: Tap **Prime 12.765**, and then tap **Run**.
	- MX: Select **Prime (115x)** and press **Run Script**.

**IMPORTANT** The prime script takes approximately 5 min to run. Load the IFC within 60 min of completing the prime script.

# **Load the IFC**

#### **IMPORTANT**

- Vortex thoroughly and centrifuge all sample solutions before pipetting into the IFC inlets. Failure to do so may result in a decrease in data quality.
- While pipetting, do not go past the first stop on the pipette. Doing so may introduce air bubbles into inlets.
- **□ 1** After the prime script is finished, remove the primed IFC from the controller.
- **☐ 2** Pipet 10 μL of 1X GE Sample Loading Reagent into each hydration inlet [\(Figure 1\)](#page-0-0).
- **☐ 3** Pipet 4 μL sample mix into each sample inlet [\(Figure 1](#page-0-0)).

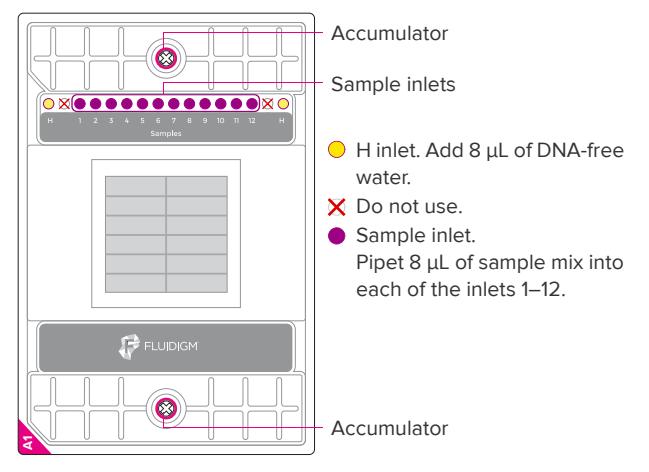

<span id="page-0-0"></span>Figure 1. 12.765 IFC pipetting map

**□ 4** Return IFC to Juno or MX, then run script according to operation:

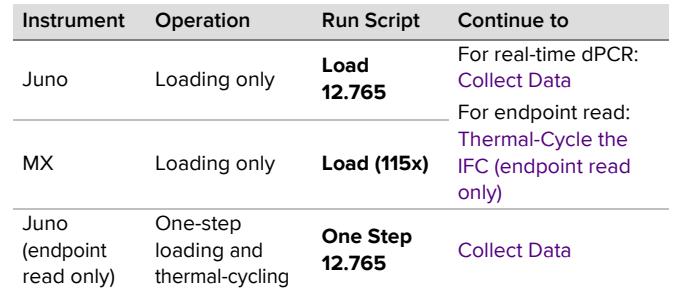

#### **IMPORTANT**

- The load script takes approximately 40 min to run. For real-time dPCR, start the IFC run on Biomark HD or Biomark within 1 hr of completing the load script. For endpoint read using the load script, thermal-cycle the IFC within 1 hr of completing the load script.
- For endpoint read using the One Step script: Start the IFC run on EP1, Biomark HD, or Biomark within 1 hr of completing the One Step 12.765 script.

## <span id="page-1-1"></span>**Thermal-Cycle the IFC (endpoint read only)**

Choose the instrument and run the script:

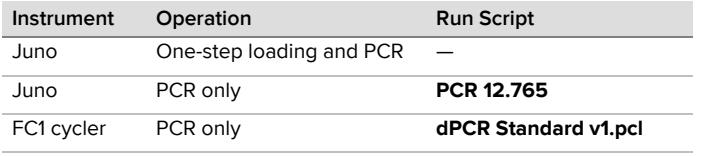

**IMPORTANT** Thermal-cycling takes approximately 90 min to run. Start the IFC run on Biomark HD, Biomark, or EP1 within 1 hr of thermal-cycling samples.

### <span id="page-1-0"></span>**Collect Data**

- **□ 1** Remove the loaded IFC from the controller or thermal-cycler.
- **□ 2** Use clear tape to remove any dust particles or debris from the IFC surface.
- **☐ 3** If necessary, double-click the **Data Collection** icon on the desktop of the Biomark HD, Biomark, or EP1 system computer to launch the software.
- **☐ 4** Click **Start a New Run**.
- **□ 5** Confirm that the camera status indicator and the lamp status indicator (Biomark and EP1 only) at the bottom of the window are green.
- **□ 6** Place the loaded IFC on the instrument tray and align the notched A1 corner on the IFC with the A1 label on the tray. Click **Load**.
- **☐ 7** Confirm the IFC barcode and IFC type and then click **Next**.
- **□ 8** Complete the Chip Run section by selecting either a new or a pre-defined run.
- **☐ 9** Complete the Chip Run Name and Location section:
	- **a** Enter a run name or select the checkbox to use the IFC barcode as the run name.

#### **[For technical support visit techsupport.fluidigm.com.](http://techsupport.fluidigm.com/)**

**North America** [+1 650 266 6100 | Toll-free \(US/CAN\): 866 358 4354 | techsupport@fluidigm.com](mailto:techsupport@fluidigm.com) **Latin America** [+1 650 266 6100 | techsupportlatam@fluidigm.com](mailto:techsupportlatam@fluidigm.com) **Europe/Middle East/Africa/Russia** [+33 1 60 92 42 40 | eu.support@fluidigm.com](mailto:eu.support@fluidigm.com) **China (excluding Hong Kong)** [+86 21 3255 8368 | techsupportchina@fluidigm.com](mailto:techsupportchina@fluidigm.com)

#### **For [Research Use Only. Not for use in diagnostic procedures.](mailto:techsupportjapan@fluidigm.com)**

- **b** Select a file storage location for a new IFC run or browse to select a pre-defined run file and click **Next**.
- **☐ 10** Complete the Application, Reference and Probes section and then click **Next**.

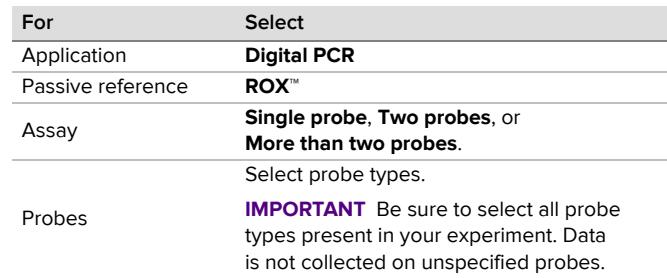

**☐ 11** Browse to and select the thermal protocol:

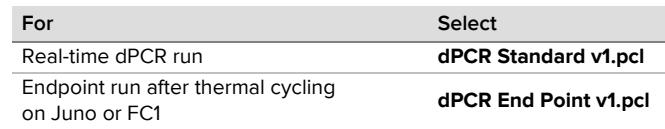

- **☐ 12** Confirm that **Auto Exposure** is selected. Click **Next**.
- **☐ 13** Confirm that the IFC run information is correct, then click **Start Run**.
- **□ 14** After the run is complete, process your data using the Digital PCR Analysis software.

## **Use the Digital PCR Analysis Software**

**IMPORTANT** Each time you change a parameter in the software click **Analyze** to update the results.

- **☐ 1** Double-click the **Digital PCR Analysis** icon on the desktop to launch the software.
- **☐ 2** Click **Open a Chip Run**.
- **□ 3** Double-click a chiprun.bml file to open it in the software.
- **☐ 4** Click **Sample and Detector Setup** in the Chip Explorer pane.
- **☐ 5** Click **New** or **Import**.
- **□ 6** Highlight the wells and then annotate them.
- **☐ 7** Click **Editor** in the Sample and Detector Setup pane.
- **☐ 8** Choose **Sample Type** from the drop-down menu.
- **☐ 9** Enter a name for the sample.
- **☐ 10** Choose **Detector Type** from the drop-down menu.
- **□ 11** Enter a name for the detector.
- **☐ 12** Click **Update** to see the changes reflected in the highlighted wells.
- **☐ 13** Click **Panel Summary** in the Chip Explorer pane.
- **☐ 14** Click **Analyze** in the Task pane.
- **☐ 15** Click **Panel Summary** or **Panel Details**.
- **☐ 16** Choose a view from Chip Explorer
	- the drop-down menu:
		- **El-** Chip Run Summary 11 Mage View  $\bullet$   $\sim$   $\sim$  Show Panel Summary  $\mathbf{e}$   $\mathbf{e}$ 暈 **Results Table** Panel Details 圖 Sample and Det
	- Heat Map View

• Results Table • Image View

**Image View** 冊 **Heat Map View** 

**Japan** [+81 3 3662 2150 | techsupportjapan@fluidigm.com](mailto:techsupportjapan@fluidigm.com) **All other Asian countries/India/Australia** [+1 650 266 6100 | techsupportasia@fluidigm.com](mailto:techsupportasia@fluidigm.com)

Information in this publication is subject to change without notice. **[Patent and license information:](http://www.fluidigm.com/legal/notices)** fluidigm.com/legal/notices**. Limited Digital PCR License:** A license to use Thermo Fisher Scientific's patented digital PCR method in all fields other than in the Sequencing Field, the Mass Spectrometry Field, and the Prenatal Field in workflows involving a Fluidigm IFC can be obtained (i) with purchase of a Fluidigm IFC from Fluid[igm Corporation or \(ii\) by a separ](http://www.fluidigm.com/legal/notices)ate license from Thermo Fisher Scientific. For licensing information, contact outlicensing@lifetech.com. **Trademarks:** Fluidigm, the Fluidigm logo, Biomark, Digital Array, EP1, FC1, and Juno are trademarks and/or registered trademarks of Fluidigm Corporation in the United States and/or other countries. All other trademarks are the sole property of their respective owners. © 2020 Fluidigm Corporation. All rights reserved. 09/2020